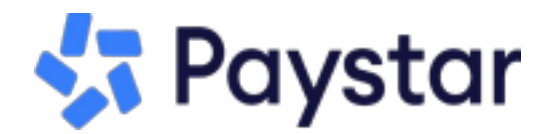

## **How to Enroll in Autopay**

**To enroll in Autopay, you will first need to complete customer registration and sign in to the customer portal.**

To register for a customer profile, take the following steps:

**Step 1**: Visit brandonirenewsc.com

**Step 2**: Locate the online payment option.

**Step 3:** Enter your account number and select *Look Up Account.*

**Step 4**: Verify your account information and select *Create Account* located at the top right hand corner of the screen.

**Step 5**: Enter your first name, last name, and email address.

**Step 6**: Check the box to agree to terms of use.

**Step 7**: Click *Create Account.*

**Step 8**: Log in to your email account and locate the email titled "*PayStar Account Registration"*

**Step 9**: Click *Finish Account Registration.*

**Step 10**: Create a password.

**Step 11**: Click *Complete Registration.*

You have now registered your account for a customer profile. From here you can explore all the features Paystar has to offer!

## **Once you have registered your account, you are ready to enroll in Autopay!**

**Step 1**. Sign in to your account using your email address and password that you created during registration, by selecting *Already registered, login with email,* which is located in the bottom right corner of the login screen.

**Step 2.** On your customer dashboard, select *Manage AutoPay* located directly below *Make a Payment.*

**Step 3**.Choose the day to process your payment. Select one of the options from the drop down menu.

**Step 4**. Select to enroll in AutoPay using your stored payment method or add a new one.

**Step 5**. Optional - Select a maximum payment amount.

**Step 6**. Check the box to agree to the terms of use.

**Step 7**. Click Enroll.

Once completed, you will be successfully enrolled in autopay. You can manage and update your settings by selecting *Manage Autopay* located on your customer dashboard.